# Käyttöohje

# MANO EDU Suomi

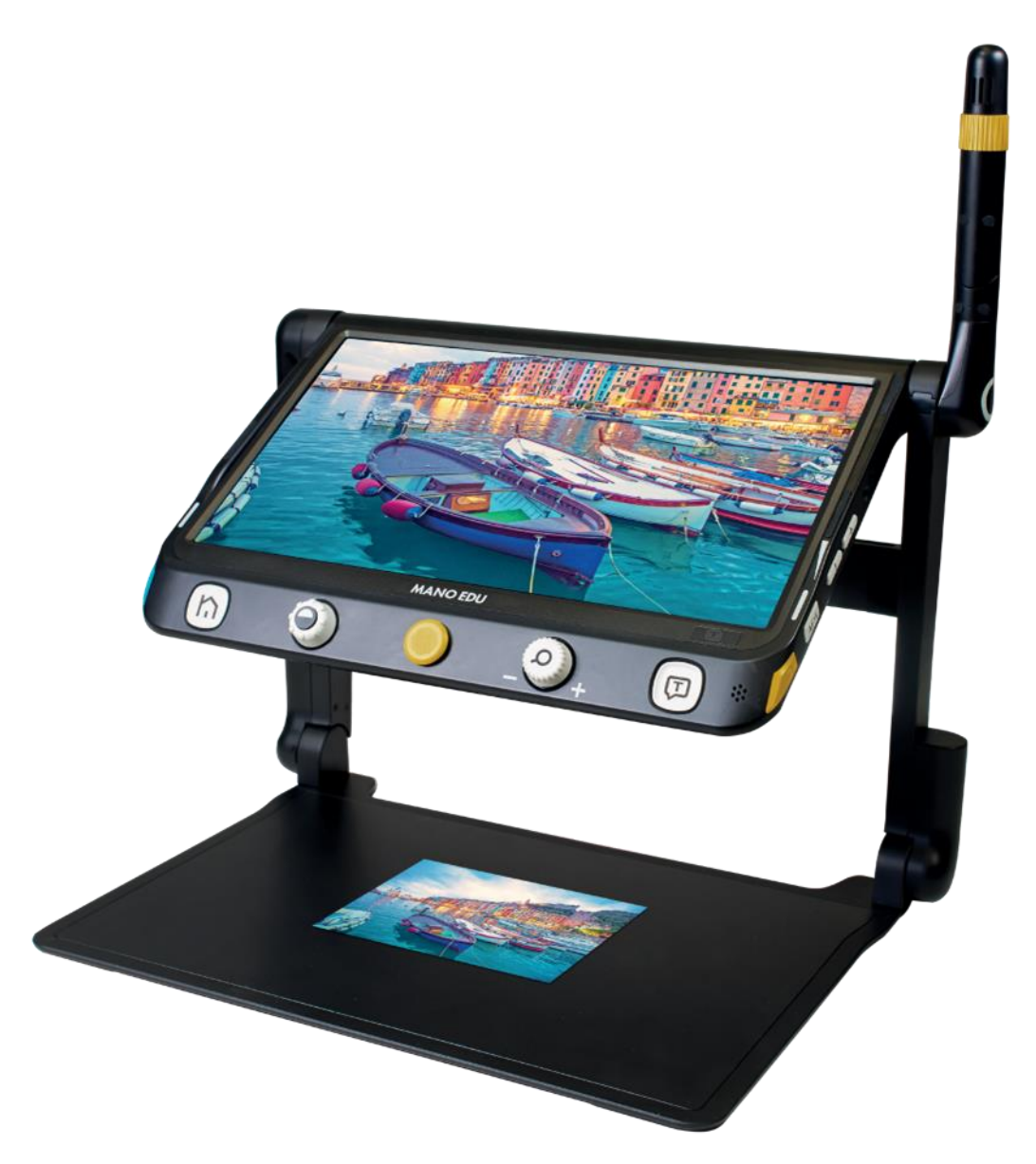

Valmistaja: Reinecker Vision GmbH Sandwiesenstraße 19 · 64665 Alsbach-Hähnlein Email: info@reineckervision.de · www.reineckervision.de SRN: DE-MF-000025998

Jakelija: Näköpiste Polar Print Oy Nuijamiestentie 5 A FI-00400 Helsinki 09 6150 0124 [info@polarprint.fi](mailto:info@polarprint.fi) www.polarprint.fi

# Vaatimustenmukaisuusvakuutus

Vakuutamme, että markkinoille tuomamme järjestelmät täyttävät seuraavat säädökset. Tämä elektroninen lääkinnällinen laite on tarkoitettu tekstin ja kuvien suurentamiseen sekä tekstin muuntamiseen synteettiseksi puheeksi. Tämä laite kompensoi näkövammaa.

MANO EDU

(Tuotetunniste: MANOEDU1)

Asetus (EU) 2017/745

Lääkinnällisten laitteiden riskiluokka I liitteen VIII säännön 13 mukaan CE-vaatimustenmukaisuus liitteen IX ja EU-direktiivin RoHS II 2011/65 mukaan

CE-merkintä kertoo, että laite on CE-säädösten mukainen.

### I. Yleistä

Tärkeitä huomioita laitteen käytöstä!

Lue ne huolellisesti ennen laitteen käyttöä!

### Huomioita sähkömagneettisesta yhteensopivuudesta (EMC)

MANO EDU on suunniteltu käytettäväksi kaikissa mahdollisissa asennuksissa, mukaan lukien julkiset rakennukset.

MANO EDU on suunniteltu toimimaan tässä ohjeessa mainituissa sähkömagneettisissa olosuhteissa. Käyttäjän tulisi varmistaa, että olosuhteet ovat oikeat.

MANO EDU käyttää senlaatuista HF-taajuusenergiaa, jota pääsääntöiseseti käyttävät vain MANO EDU -laitteet. Tämä merkitsee sitä, että häiriöt toisten laitteiden kanssa ovat erittäin epätodennäköisiä, mutta että niiden mahdollisuutta ei kuitenkaan voida täysin poissulkea.

Tästä syystä on suotavaa, ettei laitetta aseteta välittömästi toisten laitteiden päälle tai viereen. Mikäli tämä laite asennetaan lääkinnällisten laitteiden lähelle, niiden käyttäjien tulisi olla tietoisia laitteen mahdollisesti aiheuttamista häiriöistä.

Elektroniset laitteet ovat herkkiä sähköpurkauksille ja korkeataajuuksisille sähkömagneettisille kentille.

#### Huomaa:

Korkeataajuuksisten häiriöiden (kuten mikroaallot) välttämiseksi on suositeltavaa, että laitetta ei aseteta alle metrin päähän korkeataajuuksisesta sähkölaitteesta.

Katso myös luku Turvallisuusneuvot.

### Käyttöohjeen säilytys

Käyttöohje on tärkeä osa laitetta. Pidä se tallessa varmuuden vuoksi.

#### Laitteen kuvaus

MANO EDU on tekstin ja kuvien suurentamiseen sekä tekstin muuntamiseen synteettiseksi puheeksi tarkoitettu laite.

Kallistettavalla telineellä varustettu 12 tuuman Full HD -kosketusnäyttö tuottaa terävän ja korkeakontrastisen kuvan.

- N. 1x 60x, jatkuva suurennus innovatiivisen ja ainutlaatuisen kamerateknologian ansiosta
- Kokonaisen A4-sivun reaaliaikainen suurennus ja lukeminen tekstistä puheeksi -toiminnolla
- Jaettu näyttö (kaksi kameran kuvaa samanaikaisesti)
- Sisäänrakennetulla LED-valolla varustettu lukukamera sekä kaukokamera
- helppo taittaa käytännöllisen kahvan ansiosta

### Lääkinnällinen laite

Tämä laite on lääkinnällinen laite, luokan I (EU) 2017/745, Annexe VIII, standardi 13. Mikäli jakelua suoritetaan EU:n ulkopuolisessa maassa, kohdemaan direktiivejä tulee noudattaa.

### **Tarkoitus**

Tämä puheominaisuuksilla varustettu elektroninen suurennuslaite on tarkoitettu tekstin ja kuvien lukemiseen ja suurentamiseen. Näkövammaiset ihmiset voivat kompensoida puuttuvaa näköaistia tämän laitteen avulla.

### Tuotteiden kehitys ja elämänkaari

Kaikkien lääkinnällisten laitteiden tulee täyttää tietyt vaatiukset. Näihin vaatimuksiin kuuluu myös se, että laitteiden tulee kestää tietty aika myyntihetkestä alkaen, ennen kuin ne voidaan hävittää. Vakuutamme, että tämä laite kestää normaalia käyttöä vähintään kolmen vuoden ajan.

Huomaa, että tämä ei välttämättä tarkoita laitteen koko elämänkaartan. Tämä on vain arvio siitä, kuinka kauan kestää, ennen kuin laitteesta saattaa tulla vanhentunut uudemman teknologian myötä.

### Turvallisuusneuvot

Älä kytke laitetta virtapiiriin, jota käytetään myös elämää ylläpitäviin tai tukeviin järjestelmiin. Laitetta ei saa käyttää potilasympäristössä.

Tätä laitetta ei saa käyttää räjähdysvaarallisissa ympäristöissä ja se tulee asentaa vain nykyaikaisiin virtapiireihin.

### Tärkeä huomautus koskien lääkeselosteiden lukemista, tallentamista ja toistoa

Annos- ja määrätiedot on aina tarkistettava ja vahvistettava itsenäisesti!

Kysy aina varmistus lääkäriltäsi, apteekista tai luotetulta henkilöltä!

### Muut lääkinnälliset laitteet

Varoitus: Tätä laitetta ei tule asettaa välittömästi toisen laitteen päälle tai viereen. Mikäli sitä käytetään toisen laitteen läheisyydessä, tarkkaile toista laitetta varmistaaksesi, että laite toimii oikein. Jos kohtaat ongelmia, ota yhteyttä joko valmistajaan tai alueesi jakelijaan.

### Varotoimet laitteen suorituskyvyn muuttuessa

Mikäli laite ei toimi oikein, sammuta laite ja poista akku. Älä käynnistä laitetta uudelleen Ota välittömästi yhteyttä joko Reinecker Vision GmbH:hon tai valtuutettuun jakelijaan.

### Puhdistus

- Irrota laite verkkovirrasta.
- Puhdista laite miedolla puhdistusaineella ja mikrokuituliinalla.
- Älä anna nesteen päästä laitteeseen.

### Uudelleensijoitus, asennus ja huolto

Vain Reinecker Vision GmbH tai valtuutettu teknikko saa korjata ja kunnostaa tämän laitteen.

### Erityiset ohjeet kuljetukseen ja varastointiin

Turvallisuussyistä laite tulee toimittaa vain alkuperäisessä pakkauksessa ja se on säilytettävä kuivissa ja suljetuissa tiloissa.

Seuraavia kuljetus- ja varastointiehtoja on noudatettava:

- Ilmanpaine 700 1000 hPa
- Lämpötila + 5 °C + 50 °C
- Suhteellinen kosteus 30% 80%

### Ympäristöystävällinen hävittäminen (direktiivi 2012/19/EU)

EU-maissa sovelletaan sähkö- ja elektroniikkalaitteiden kestävää uudelleenkäyttöä ja asianmukaista kierrätystä koskevan direktiivin 2012/19/EU kansallista täytäntöönpanoa.

Maissa, jotka eivät kuulu EU:hun (esim. Sveitsi), sovelletaan vastaavia ympäristöystävällisen hävittämisen ja kierrätyksen kansallisia vaatimuksia.

### Virtalähde

Käytä vain laitteen mukana toimitettua virtalähdettä.

Varoitus: Muun kuin alkuperäisen virtalähteen käyttö voi johtaa sähkömagneettisen säteilyn lisääntymiseen ja tuotteen vaurioitumiseen.

### Laitteen hävittäminen tai siirto

Tämä laite saattaa säilyttää sisällön, kuten käyttäjän ottamat kuvat, hävityksen tai siirron aikana. Voit poistaa käyttäjän tekemät muutokset ja sisällöt laitteen asetuksista.

# II. Turvallisuusohjeet

Noudata seuraavia turvallisuusohjeita:

1. Älä kytke verkkolaitetta vialliseen pistorasiaan. Se voi aiheuttaa sähköiskun tai tulipalon.

2. Älä koske verkkovirtasovittimeen märin käsin.

3. Käytä vain Reinecker Vision GmbH:n toimitukseen sisältyvää alkuperäistä virtalähdettä. Muiden laitteiden käyttö voi johtaa tuotteen vaurioitumiseen.

4. Jos järjestelmä on varustettu paristoilla, vaihtamiseen saa käyttää vain Reinecker Vision GmbH:n alkuperäisosia.

5. Älä altista laitetta suoralle auringonvalolle tai äärimmäiselle kuumuudelle tai kylmille lämpötiloille, koska tämä heikentää kuvanlaatua.

6. Älä käytä tätä laitetta alle +10°C tai yli +35°C lämpötilassa.

7. Pidä nesteet poissa laitteesta. Käytä laitetta vain kuivassa ympäristössä.

8. Laitetta ei saa käyttää lääkinnällisten laitteiden lähellä (potilasympäristö).

9. Älä paina kosketusnäyttöä tai vedä esineitä kosketusnäytön yli. Älä nojaa näyttöön tai aseta raskaita esineitä laitteen päälle. Tämä voi vahingoittaa laitetta.

10. Älä yritä korjata tai purkaa laitetta itse, sillä tämä mitätöi takuun välittömästi. Jos tarvitset teknistä apua, ota yhteyttä jälleenmyyjääsi tai Reinecker Vision GmbH:hon.

11. Sammuta laite ja irrota se seinäkoskettimesta ennen puhdistamista. Käytä vain pehmeää ja hieman kostutettua liinaa. Käytä vain mietoa pesuainetta. Älä käytä alkoholia sisältäviä tai vahvoja pesuaineita.

# III. Käyttöohjeet

### Pakkauksen sisältö

- MANO EDU
- kantolaukku
- peitelevy
- **Puhdistusliina**
- Virtalähde ja -sovittimet
- HDMI-kaapeli
- pikaohje
- käyttöohje

### Lisävarusteet (valinnainen)

- MultiView-näyttö
- vara-akku
- akun latausasema

### Käyttöönotto

Akku on ladattava täyteen ennen ensimmäistä käyttökertaa.

### Akun lataaminen

Liitä mukana toimitettu virtajohto laitteen latausliitäntään ja liitä sitten verkkolaite pistorasiaan. Täydellinen latausprosessi kestää n. 3 tuntia ja mahdollistaa käyttötavasta riippuen jopa n. 5,5 tunnin käyttöajan.

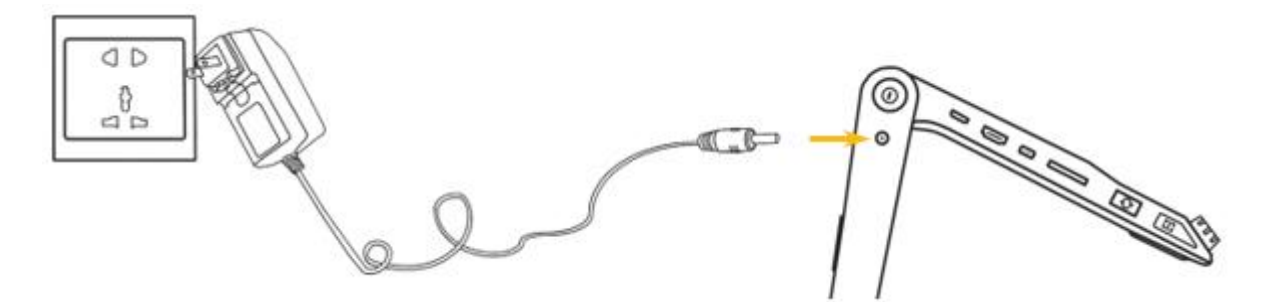

Lisätietoa saat luvusta Akun käsittely.

Varoitus: Laitteen mukana toimitettu verkkolaite on suunniteltu käytettäväksi vain tämän laitteen kanssa. Älä käytä muita verkkolaitteita.

### Virran merkkivalo

Virtapainikkeen merkkivalon väri ilmaisee eri lataustiloja. Seuraavat ovat käytettävissä:

Laite sammutettuna, virtalähde kytketty:

- Vihreä merkkivalo: Laite latautuu
- Ei merkkivaloa: Laite on täyteen ladattu

Laite päällä:

- Vihreä merkkivalo: riittävä akun lataus tai laite kytketty verkkovirtaan
- Punainen merkkivalo: akku lähes tyhjä, laite on ladattava
- Keltainen merkkivalo: Laite on valmiustilassa

Jos laite on päällä, näet akun varaustason näytössä painamalla lyhyesti virtapainiketta.

### MANO EDUn käyttöönotto

Aseta laite tasaiselle alustalle, paina laitteen alustaa, jotta se pysyy vakaana ja vedä kahvaa samanaikaisesti.

Jatka alustan painamista ja taita varret sopivaan kulmaan.

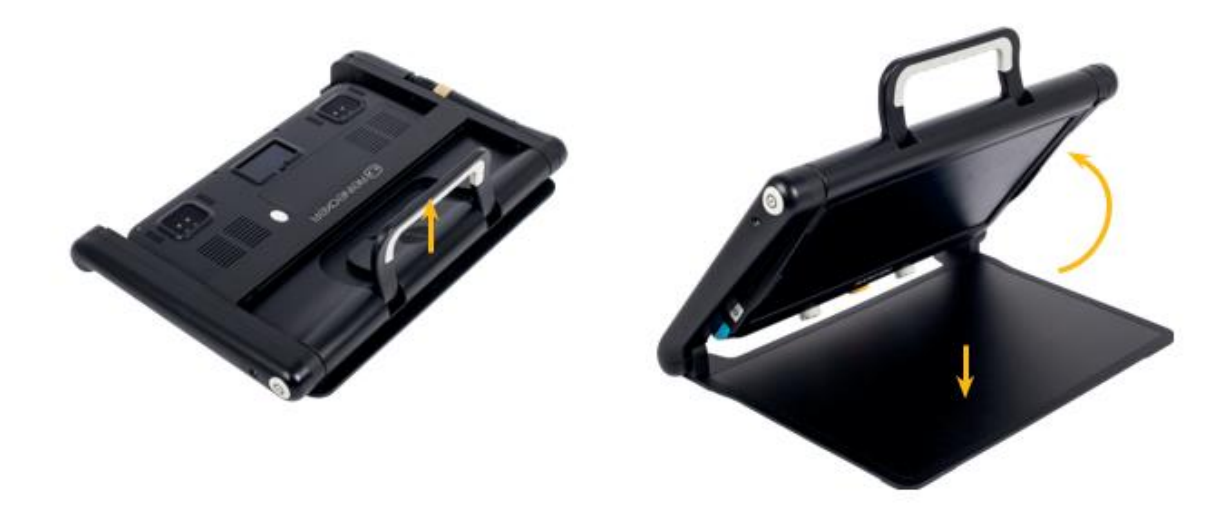

Avaa näyttöpaneeli mukavalle lukukorkeudelle.

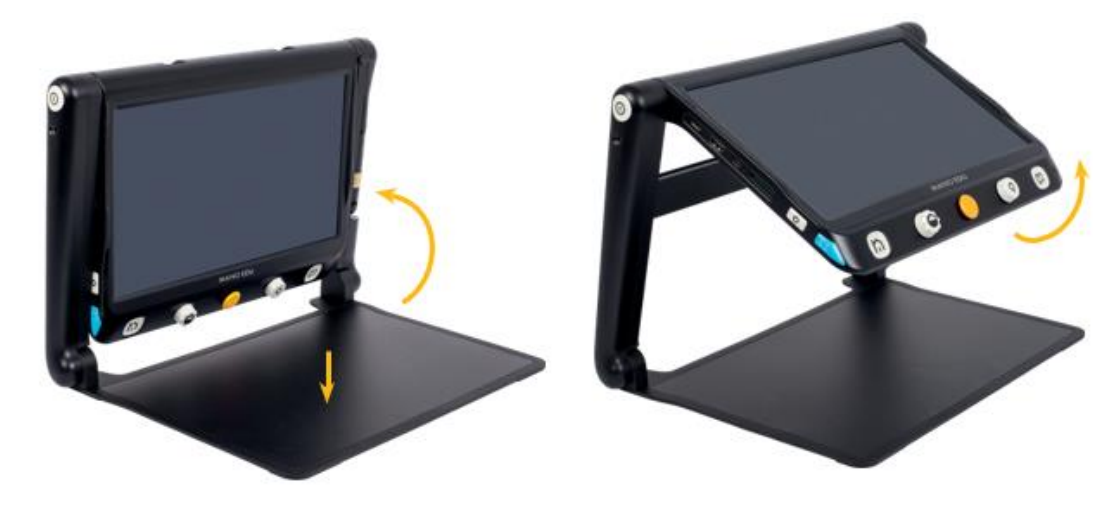

#### Kaukokameran käyttöönotto

Kaukokamera sijaitsee jalustan oikealla puolella ja sitä voidaan kääntää eri asentoihin.

Kierrä kameran vartta vastapäivään taaksepäin, kunnes se on halutussa asennossa. Keltaisen renkaan avulla kameraa voidaan kääntää eri asentoihin, jolloin sitä voidaan käyttää myös esimerkiksi peilinä. Lisätietoja eri vaihtoehdoista on kohdassa "Kuvanäkymän vaihto".

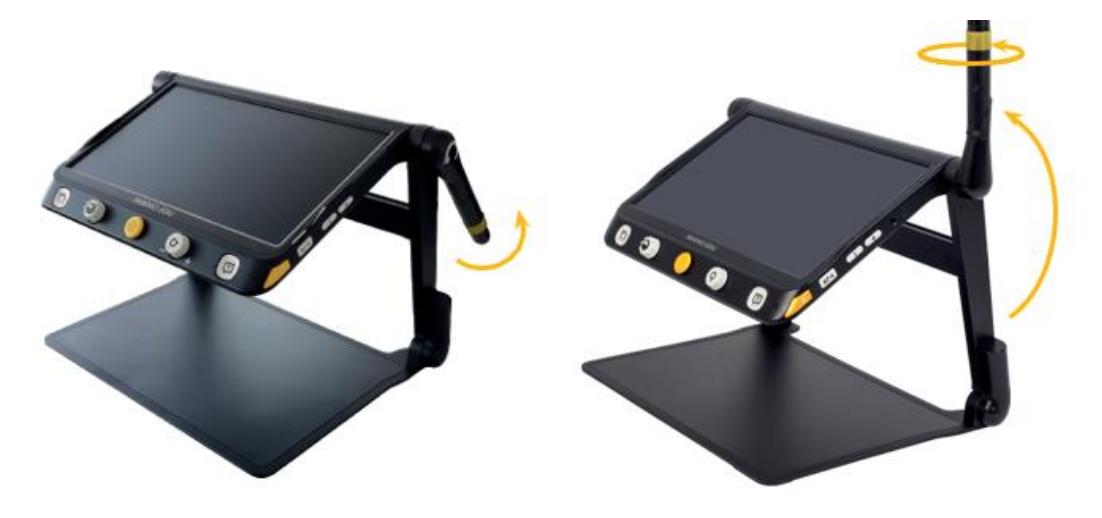

#### Peitelevyn kiinnittäminen

Ympäristön valosta riippuen lukumateriaalin häiritsevät heijastukset voivat vaikeuttaa lukemista.

Tässä tapauksessa voit kiinnittää peitelevyn jalustan takaosaan. Irrota tarran kansi suojuksen takaosasta ja kiinnitä se laitteen takaosaan kuvan osoittamalla tavalla.

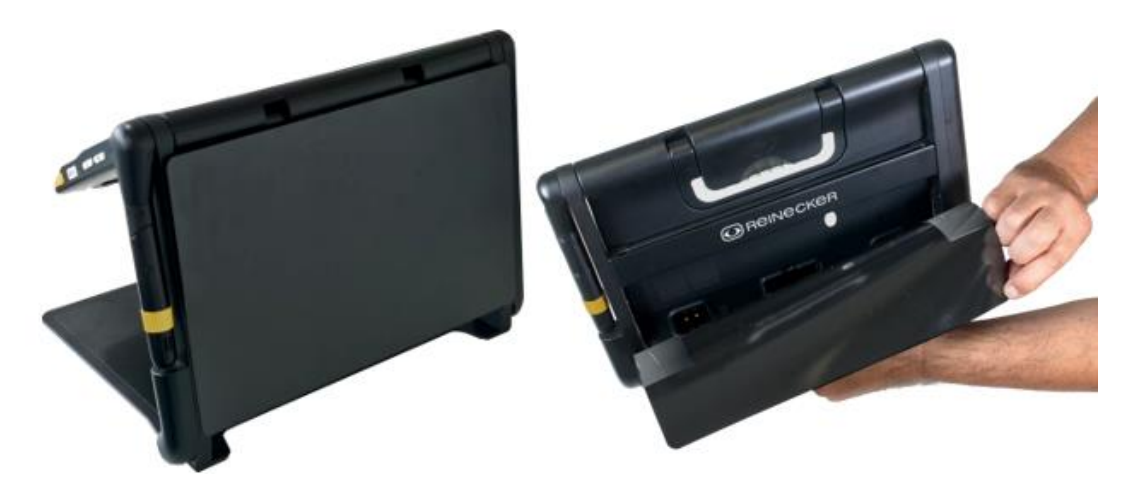

Huomautus: Peitelevy voidaan helposti irrottaa laitteesta ja kiinnittää tarvittaessa uudelleen.

Säilytä tarran kansi ja käytä sitä tarran peittämiseen, kun irrotat peitelevyn. Jos tartuntakyky heikkenee pölyn tai muun lian takia, voit puhdistaa liimakohdat huolellisesti vedellä.

### Laitteen kuvaus

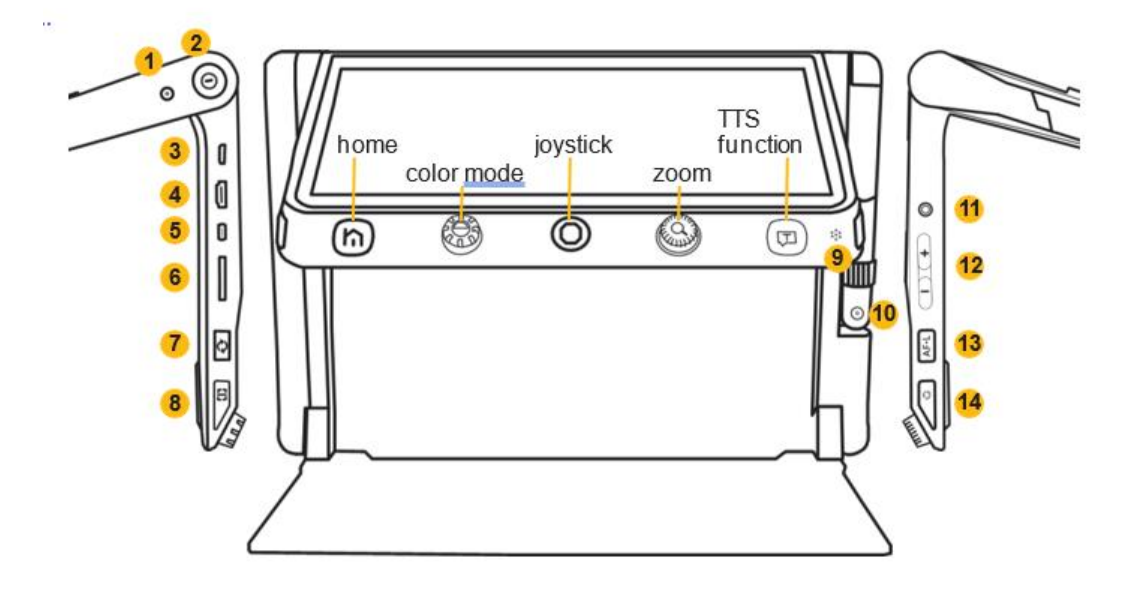

- 1) Virtaliitin
- 2) Virtapainike
- 3) HDMI-sisääntulo
- 4) HDMI-ulostulo
- 5) USB-portti
- 6) SD-korttipaikka
- 7) kameranvaihto
- 8) Viiva-/Maskipainike
- 9) mikrofoni
- 10) kaukokamera
- 11) kuuloke-
- /kaiutinliitäntä
- 12) voimakkuus +/-
- 13) automaattitarkennus
- 14) kehyksen jäädytys

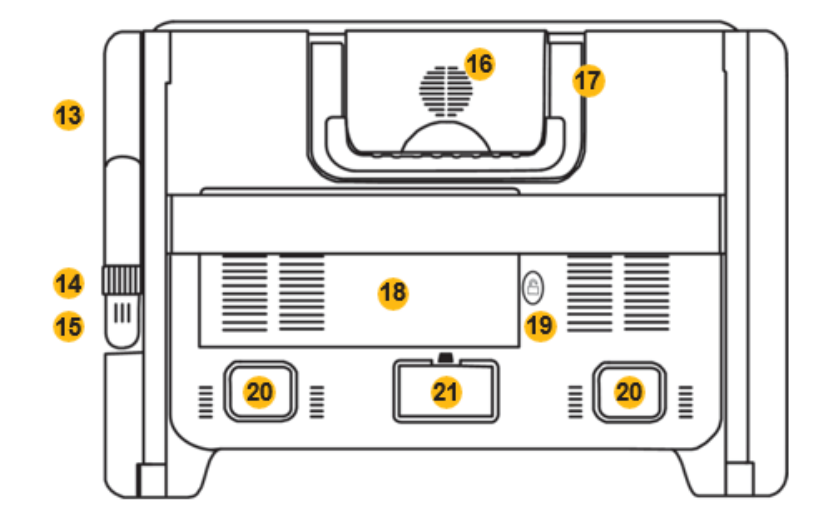

- 13) kameravarsi
- 14) kääntyvä kameran
- rengas
- 15) kaukokamera
- 16) kaiuttimet
- 17) kahva
- 18) vaihdettava akku
- 19) akun lukitsin
- 20) LED-valot
- 21) pääkamera

### Käyttö

MANO EDUa voidaan käyttää sekä joystickilla että kosketusnäytöllä.  $-\Box/\sqrt[3]{n}$ Valikkokohdat voidaan valita joko kosketusnäyttöä napauttamalla tai joystickia käyttäen. Jos valitset kohdan joystickilla, paina TTS-painiketta vahvistaaksesi.

### Käynnistys ja sammutus

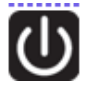

Käynnistä MANO EDU pitämällä virtapainiketta painettuna kolmen sekunnin ajan.

Kun laite on päällä, virtapainikkeen lyhyt painallus näyttää akun tason.

Voit sammuttaa laitteen pitämällä virtapainiketta painettuna kolmen sekunnin ajan sen ollessa päällä. Esiin tulee valikko, josta voit joko sammuttaa laitteen tai asettaa sen valmiustilaan. Jos et tee mitään kolmeen sekuntiin, korostettu kohta valitaan.

### Koti-/valikkopainike

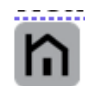

Jos painat tätä painiketta noin kahden sekunnin ajan, pääset päävalikkoon. Päävalikossa on seuraavat kohdat:

- Magnifier (Suurennus)
- Text to speech (Teksti puheeksi)
- Open document / picture (Avaa dokumentti / kuva)
- Settings (Asetukset)

Valittu kohta on korostettu. Voit joko napauttaa kosketusnäyttöä halutun kohteen kohdalta tai käyttää joystickia ja TTS-painiketta valinnan tekemiseen.

Jos painat valikkopainiketta lyhyesti suurennus- tai lukutilassa, valikko tulee näkyviin näytön alaosaan. Tilasta riippuen valikossa on eri asioita, kuten valot ja lukunopeus.

Voit avata valikon myös liu'uttamalla sormeasi näytön alaosasta kohti keskikohtaa.

Jos et tee mitään viiteen sekuntiin, valikko sulkeutuu.

Huomaa: TTS-tilassa voit pysäyttää lukemisen pitämällä valikkopainiketta painettuna.

Voit palata edelliseen valikkoon tai sulkea valikon kotipainikkeella.

#### **Suurennus**

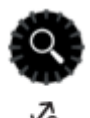

Voit suurentaa suurennusta kiertämällä suurennuspainiketta myötäpäivään ja pienentää sitä kiertämällä vastapäivään.

Vaihtoehtoisesti voit säätää suurennusta kahdella sormella kosketusnäytöllä liikuttamalla sormiasi erilleen (suurenna) tai toisiaan kohti (pienennä).

### Suurennetun kuvan siirto

Suuremmilla suurennustasoilla voit navigoida kuvan läpi liu'uttamalla sormeasi kosketusnäytön yli tai liikuttamalla joystickia. Näin voit lukea mukavasti ilman, että sinun tarvitsee siirtää lukumateriaalia laitteen alle.

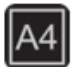

### Koko sivun suurennus (A4)

Laite voi ottaa kuvan A4-kokoisesta sivusta. Voit sitten suurentaa kuvaa ilman, että sinun täytyy siirtää lähdemateriaalia.

Tuo pikaohjauspalkki näkyviin painamalla kotipainiketta. Aktivoi koko sivun tila napauttamalla A4 kuvaketta.

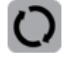

Voit vaihtaa koko sivun tilaan myös pitämällä kameran vaihtopainiketta painettuna.

Ota koko sivun kuva napauttamalla kuvanottokuvaketta tai painamalla pysäytyspainiketta.

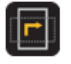

Kierrä kuvaa painamalla pysäytyspainiketta tai napauttamalla kiertokuvaketta valikkorivillä.

Sulje koko sivun tila painamalla kotipainiketta kahden sekunnin ajan tai napauttamalla sulkemiskuvaketta.

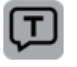

Voit luettaa tekstin ääneen painamalla TTS-painiketta. Lisätietoja saat edempää tästä ohjeesta.

### Väritila

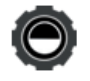

Täysväritila sopii kuvien tai karttojen näyttämiseen. kontrastiväritilassa (teksti- ja taustavärien yhdistelmä) tekstit voidaan lukea korkeakontrastisina.

Kierrä väritilan painiketta selataksesi kaikkia aktivoituja kontrastiväriyhdistelmiä. Paina väritilapainiketta vaihtaaksesi nopeasti täysväritilan ja viimeksi valitun kontrastiväritilan välillä.

Pääset kontrastiväriasetuksiin pitämällä väritilapainiketta painettuna n. 5 sekuntia. Siellä voit ottaa käyttöön tai poistaa käytöstä kontrastiväriyhdistelmiä napauttamalla (tai käyttämällä joystickiä ja TTSpainiketta).

Seuraavat kontrastiväriyhdistelmät ovat käytettävissä:

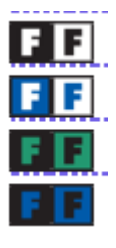

Valkoinen ja musta Keltainen ja musta

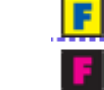

Valkoinen ja sininen **Sininen Sininen ja keltainen** Vihreä ja musta **Musta ja magenta** Musta ja sininen **Pallingila Valkoinen punaisella Punainen mustalla** 

Voit poistua mukautettujen värien sivulta napauttamalla sulkemiskuvaketta (tai painamalla kotipainiketta).

Huomaa: Mukautettujen värien sivulle pääsee myös asetusvalikosta.

### Suurennetun kuvan suunta-avut

### Kuvan sijainti

Keskitä kuva kaksoisnapauttamalla kuvan keskustaa (tai paina suurennuspainiketta ja joystickia mihin tahansa suuntaan samanaikaisesti).

Siirry alkuperäisen kuvan loppuun kaksoisnapauttamalla näytön reunaa (tai paina joystickia kahdesti nopeasti haluttuun suuntaan).

#### Viivain ja maski

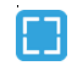

Paina vasemmalla olevaa viiva-/maskipainiketta vaihtaaksesi viivaimen ja maskin eri tilojen välillä.

Voit muuttaa viivaimen väriä pitämällä viiva-/maskipainiketta painettuna ja kiertämällä väritilan painiketta.

Voit muuttaa viivaimen ja maskin kokoa ja sijaintia pitämällä viiva-/maskipainiketta painettuna ja liikuttamalla joystickia.

#### Yleisnäkymätila

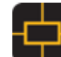

Suuremmilla suurennustasoilla voit nähdä alkuperäisen kuvan painamalla lyhyesti suurennuspainiketta. Keltainen laatikko merkitsee suurennetun osan kuvaa. Käytä joystickia tai sormea näytöllä siirtääksesi laatikon sijaintia.

Jos haluat palata edelliseen sijaintiin, käännä suurennuspainiketta mihin tahansa suuntaan. Keskitä suurennettu kuvaosa pitämällä joystickia painettuna mihin tahansa suuntaan ja painamalla suurennuspainiketta.

Palaa suurennettuun kuvaan painamalla suurennuspainiketta uudelleen lyhyesti (tai kaksoisnapauttamalla näyttöä).

#### Livepanorointi

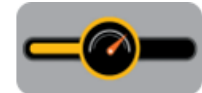

Suuremmalla suurennuksella voit navigoida kuvassa liukueleellä (tai joystickilla).

Saat panorointipalkin esille painamalla joystickia mihin tahansa suuntaan ja kääntämällä suurennuspainiketta.

Voit säätää panorointinopeutta kääntämällä suurennuspainiketta tai säätämällä näytön liukusäädintä sormella haluamaasi kohtaan.

Älä paina mitään painiketta viiteen sekuntiin tai paina lyhyesti kotipainiketta tai TTS-painiketta tai napauta tyhjää aluetta sulkeaksesi panorointinopeuden asetuksen.

### Valikkopalkki suurennustilassa

Avaa valikkopalkki painamalla lyhyesti kotipainiketta suurennustilassa tai liu'uttamalla sormeasi näytön alareunasta ylöspäin.

Jos et suorita mitään toimintoa viiteen sekuntiin tai paina lyhyesti kotipainiketta, valikkopalkki sulkeutuu.

Valitse haluamasi kuvake kosketusnäytöltä (tai joystickilla ja TTS-painikkeella).

#### Valot

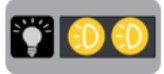

Näytä valikkopalkki ja napauta vasemmalla olevaa lamppua kytkeäksesi koko valaistuksen päälle ja pois. Napauttamalla oikealla olevia lamppuja voit kytkeä vasemman ja oikean LED-valon päälle ja pois yksitellen.

Tämä voi auttaa vähentämään lukumateriaalin häikäisyä.

### Suurenna vain toinen näyttö

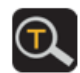

Tämä toiminto on käytettävissä vain, jos olet liittänyt toisen näytön. Katso lisätietoja kohdasta "Mikrokuvatoiminto".

#### Kirkkaus

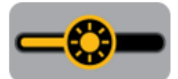

Avaa valikkopalkki ja valitse kirkkaussymboli sormella (tai käytä joystickiä). Liu'uta sitten sormeasi vasemmalle tai oikealle (tai käännä suurennuspainiketta).

Viiden sekunnin toimettomuus, lyhyt kotipainikkeen painaminen tai tyhjän alueen napauttaminen sulkee säätimen.

### Kontrastin säätäminen (kontrastiväritilassa)

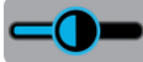

Kontrasti optimoidaan automaattisesti kontrastiväritilassa, mutta se voidaan asettaa myös manuaalisesti. Säädä kontrastia painamalla väritilapainiketta samalla kun käännät suurennuspainiketta.

Lisää/vähennä kontrastia liu'uttamalla sormeasi (tai kiertämällä suurennuspainiketta).

Viiden sekunnin toimettomuus, lyhyt kotipainikkeen painaminen tai tyhjän alueen napauttaminen sulkee säätimen.

#### Voimakkuus

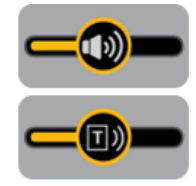

Painikkeen/puheohjeiden ja TTS-äänenvoimakkuutta voidaan säätää erikseen.

Voit tehdä tämän käyttämällä laitteen oikealla puolella olevia äänenvoimakkuuspainikkeita tai liu'uttamalla näytön liukusäädintä sormella haluamaasi asentoon.

### Pysäytystoiminto

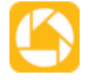

Paina laitteen oikealla puolella olevaa Pysäytyspainiketta luodaksesi pysäytyskehyksen. Palaa live-tilaan painamalla painiketta uudelleen.

Jäädytetyssä kuvassa voit vaihtaa sekä suurennusta että väritilaa.

#### Jäädytetyn kuvan tallennus

Voit tallentaa nykyisen kuvan suurennustilassa painamalla pysäytyspainiketta kolmen sekunnin ajan.

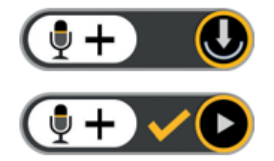

Tallentamisen jälkeen sinulla on mahdollisuus nauhoittaa puhuttu nimi. Pidä mikrofonikuvaketta tai lukupainiketta painettuna aloittaaksesi nauhoituksen ja vapauta se lopettaaksesi.

Voit kuunnella nauhoitetun nimen painamalla toistokuvaketta (tai

suurennuspainiketta).

Parhaan mahdollisen tallennuslaadun saavuttamiseksi puhu tarpeeksi voimakkaasti ja selkeästi lukupainikkeen oikealla puolella olevaan mikrofoniin.

Huomaa: Äänitunnisteet voidaan kytkeä pois asetuksista.

Sinulla on käytettävissä noin 2 Gt tallennustilaa. Jos tallennuksen aikana tulee virheilmoitus, muisti on täynnä ja kuvia on joko poistettava galleriasta tai siirrettävä nemicroSD-kortille.

### Useiden sivujen tallentaminen PDF-muodossa

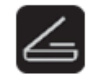

Tämä toiminto on käytettävissä lähikameratilassa ja se voidaan kytkeä päälle ja pois päältä alla olevista asetuksista kohdassa "Document scan" (Dokumentin skannaus). Jos toiminto on aktivoitu, näet skannaussymbolin näytön oikealla puolella, kun valikko on näkyvissä. Siirry skannaustilaan napauttamalla kuvaketta (tai paina pysäytyspainiketta).

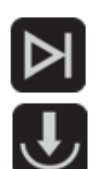

Tallenna näytöllä näkyvä teksti napauttamalla nuolta. Käännä sivua, napauta nuolta uudelleen ja toista prosessi, kunnes olet tallentanut kaikki sivut.

Paina sitten tallennuskuvaketta tai kotipainiketta. Näkyviin tulee ponnahdusikkuna, jossa voit tallentaa PDF-tiedoston tai poistua valikosta tallentamatta.

Voit poistua tallentamatta PDF-tiedostoa painamalla pitkään kotipainiketta. Koko sivun lukutilassa voit kiertää kuvaa ja rajata sen oikean kokoiseksi. Kierrä kuvaa napauttamalla

kuvaketta ja muuta osion kokoa säätämällä värillisen laatikon kokoa sormillasi.

### Automaattitarkennus

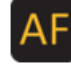

Useimmissa tapauksissa automaattitarkennus toimii hyvin ja kuva on terävä ja helppolukuinen. Jos näin ei ole, voit tarkentaa kuvan uudelleen pitämällä sormeasi näytöllä (tai automaattitarkennuspainikkeen painalluksella) kahden sekunnin ajan. Ota automaattitarkennus käyttöön tai poista se käytöstä painamalla lyhyesti automaattitarkennuspainiketta.

Jos haluat kirjoittaa jotain, kytke automaattitarkennus pois päältä ennen kuin laitat kätesi näytön alle. Tämä estää laitetta tarkentumasta käsiisi tai kynään.

### Kuvanäkymän vaihto

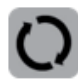

MANO EDU tarjoaa erilaisia kuvanäkymiä, kuten jaetun näytön tai peilikuvan riippuen siitä, kuinka kaukokameraa käytetään ja onko toinen näyttö kytketty.

### MANO EDU ilman toista näyttöä

#### Näkymätilan vaihto

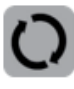

Paina vaihtonäppäintä vaihtaaksesi neljän eri näkymätilan välillä. Seuraavat näkymätilat ovat käytettävissä:

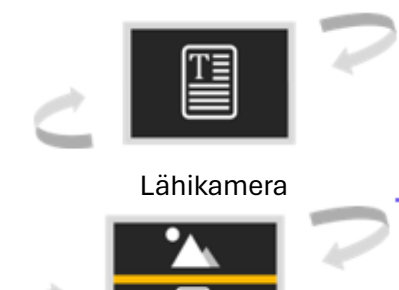

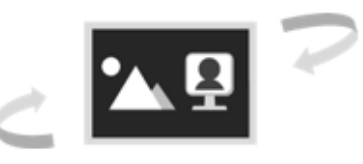

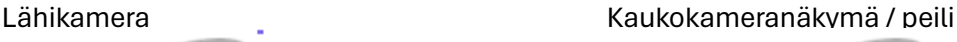

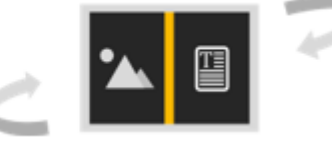

#### Jaetun näytön ohjaus

Jaetun näytön näkymässä näet sekä lähi- että kaukokameran kuvan samanaikaisesti. Punainen kehys korostaa sen kuvan, jossa suurennus- ja väritilan asetukset voidaan tehdä.

Jos haluat korostaa toisen kameran kuvan, napauta kameran kuvaa sormella tai paina lyhyesti vasemmalla olevaa viiva-/maskipainiketta.

Voit säätää kameran kuvien mittasuhteita pitämällä viiva-/maskipainiketta painettuna ja liikuttamalla joystickia ylös tai alas.

#### Vaihda kauko- ja peilikuvan välillä

Käännä kaukokameran keltaista rengasta myötäpäivään, kunnes kamera osoittaa sinua kohti. Tietystä asennosta lähtien näkymä muuttuu automaattisesti kaukokameranäkymästä peilikuvaksi.

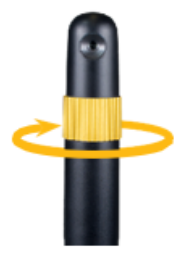

#### Kaukokameran dokumenttinäkymä

Kaukokameraa voidaan käyttää myös lukemiseen ja kirjoittamiseen. Voit tehdä tämän kääntämällä kameraa eteenpäin, kunnes se on yhdensuuntainen pinnan kanssa ja kameran linssi osoittaa alaspäin. Avaa valikkopalkki kaukokameranäkymätilassa ja napauta peilikuvaketta (tai tee valinta joystickilla ja TTS-painikkeella).

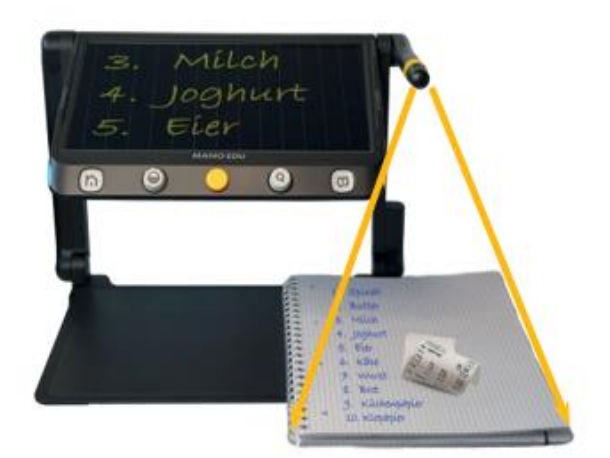

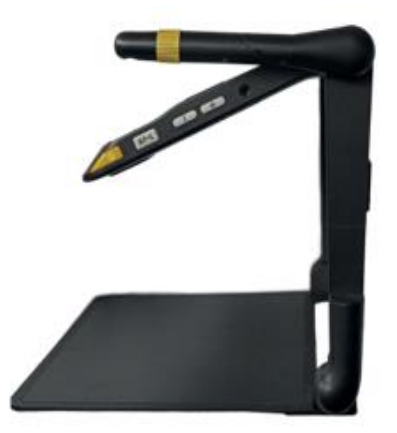

### MANO EDU ja toinen näyttö

MANO EDU voidaan liittää toiseen näyttöön HDMI-liitännän kautta. Lisävarusteena saatava näyttö voidaan liittää jalustan takaosaan.

Näin voit käyttää molempia näyttöjä mukavassa katseluasennossa.

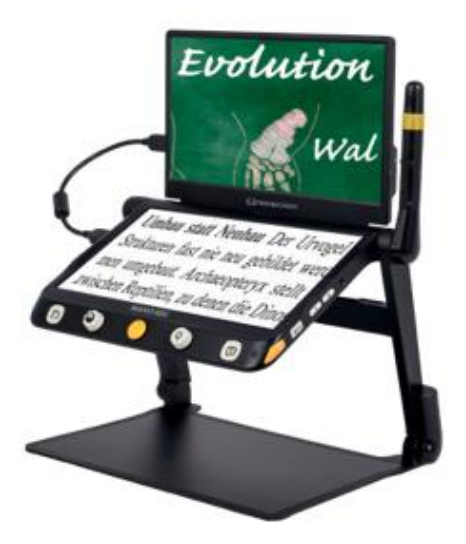

### Näkymätilan vaihto

Paina vaihtonäppäintä vaihtaaksesi neljän eri näkymätilan välillä. Seuraavat näkymätilat ovat käytettävissä:

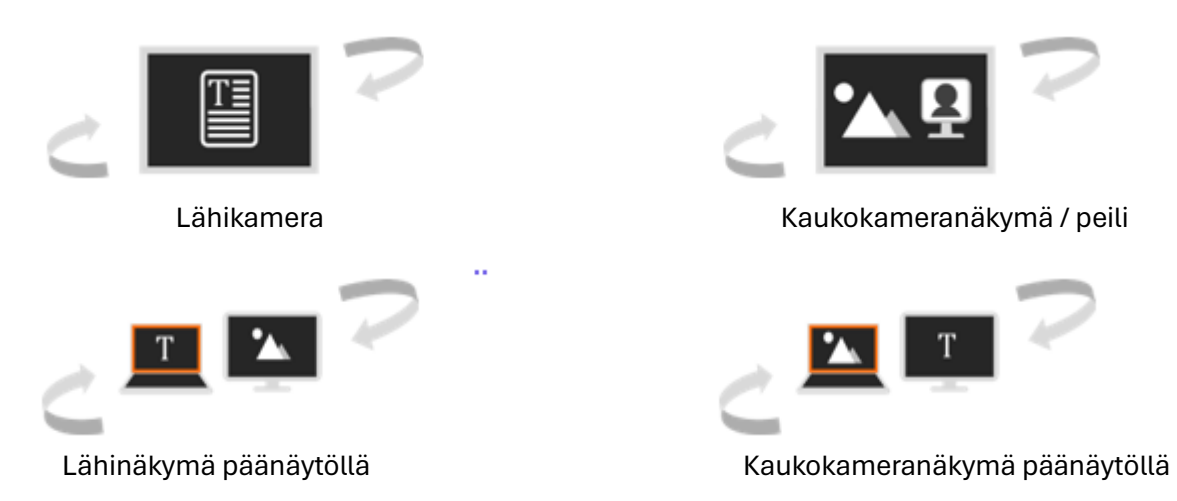

Jos molemmat kuvat näkyvät samanaikaisesti, punainen kehys korostaa sen kuvan, jossa suurennus- ja väritilan asetukset voidaan tehdä.

Jos haluat korostaa toisen kameran kuvan, napauta kahdesti nopeasti päänäytön kulmassa (tai paina kameranvaihtopainiketta ja liikuta joystickia). Vaihtoehtoisesti voit vaihtaa aktiivisen näytön valikkorivin avulla.

#### Kameran käyttäminen asiakirjoja katseltaessa

Kun katsot asiakirjaa tai kuvaa tai käytät TTS-toimintoa, kamera on edelleen aktiivinen toisessa näytössä. Kun valikkorivi on piilotettu, aktivoi kamera painamalla vaihtonäppäintä (punainen kehys merkitsee kameran kuvaa). Vaihda aktiiviseen asiakirjaan painamalla vaihtonäppäintä uudelleen.

Huomaa: Lisätoiminnot, kuten TTS-tila, pysäytyskehys, viivain ja maski, eivät ole käytössä tässä tilassa.

#### Mikrokuvatoiminto

Tämä toiminto on käytettävissä vain, jos päänäytön ja ulkoisen näytön kuvat ovat samat.

Kosketa suurennuslasin symbolia valikkorivillä tai paina suurennuspainiketta n. kaksi sekuntia tämän toiminnon aktivoimiseksi. Näet nyt suurennetun kuvan toissijaisella näytöllä ja alkuperäisen kuvan päänäytöllä. Suurennetun alueen ympärillä on keltainen kehys.

Voit edelleen suurentaa kuvaa, vaihtaa väritilaa ja siirtää kuvaosaa sormillasi tai joystickilla.

Poista toiminto käytöstä koskettamalla suurennuslasin symbolia valikkorivillä tai painamalla suurennuspainiketta n. 2 sekunnin ajan.

Huomaa: Lisätoiminnot, kuten TTS-tila, pysäytyskehys, viivain ja maski, eivät ole käytössä tässä tilassa.

### Ääneen lukeminen (teksti puheeksi) (EI VIELÄ SUOMEKSI)

Laitteessa on kaksi tekstintunnistustilaa, joista voit valita ennen kuvan ottamista. Voit joko lukea ääneen koko A4-sivun tai vain suurennetun kuvaosan tekstin.

### Koko sivun lukeminen (A4) (EI VIELÄ SUOMEKSI)

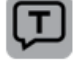

Pidä TTS-painiketta painettuna n. kaksi sekuntia ja siirryt koko sivun kuvaustilaan. Voit kytkeä valon PÄÄLLE ja pois ennen sivun kuvaamista. Aloita lukeminen napauttamalla tekstistä puheeksi -kuvaketta oikeassa alakulmassa tai painamalla TTS-painiketta.

Poistu TTS-tilasta painamalla kotipainiketta pitkään.

#### Suurennetun kuvan lukeminen

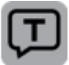

Tallenna näytöllä näkyvä osa TTS-painikkeella.

Yleensä MANO EDU tunnistaa ja säätää kuvan kohdistuksen oikein. Voit myös kohdistaa näytettävän kuvan tarvittaessa käsin. Pidä kameranvaihtopainiketta painettuna, kunnes valikkopalkki tulee näkyviin. Täällä voit korjata kuvan kohdistuksen käsin. Paina sitten TTS-painiketta aktivoidaksesi tekstintunnistuksen uudelleen.

Poistu TTS-tilasta painamalla kotipainiketta pitkään.

### Toiminta lukutilassa

Latauskuvake tulee näkyviin, kun tekstiä tunnistetaan. Kuvausaika riippuu tekstin rakenteesta ja määrästä. Kun teksti on kuvattu kokonaan, näkyviin tulee valikkopalkki, jossa voit valita eri asetuksista.

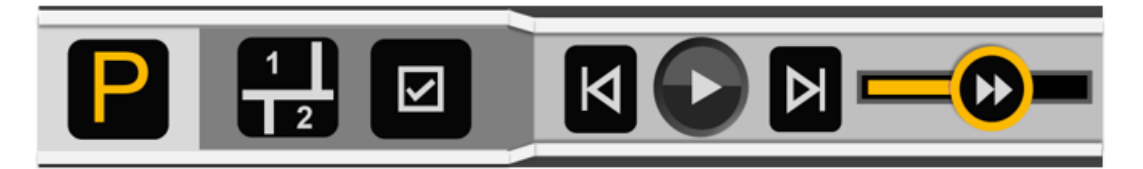

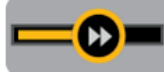

Kosketa lukunopeuden liukusäädintä ja säädä lukunopeutta liikuttamalla sitä.

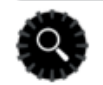

Voit palata nopeasti alkuperäiseen kokoon suurennustilassa painamalla suurennuspainiketta.

Jos et tee mitään 10 sekuntiin tai painat lyhyesti kotipainiketta, valikkopalkki katoaa automaattisesti.

Poistu TTS-tilasta painamalla kotipainiketta pitkään.

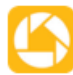

Kuva ja/tai kaapattu teksti voidaan tallentaa painamalla pysäytyspainiketta pitkään. Kuvatilassa sekä teksti että kuva tallennetaan. Kuva tallennetaan galleriaan kohtaan "Image",

kun taas teksti "Document" -kohtaan.

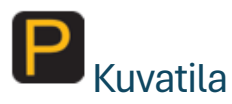

Kuvatilassa sisällön asettelu pysyy samana kuin otetun kuvan. Suurennuksen muuttaminen, kuvaosan siirtäminen ja erilaiset väritilat ovat edelleen käytettävissä.

Jos kuva ei näy oikein päin, pidä painettuna oikealla olevaa kameranvaihtopainiketta.

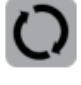

# **L<sup>2</sup> Ositus käytössä**

Kun ositustoiminto on käytössä, sisältö jaetaan automaattisesti useisiin osiin.

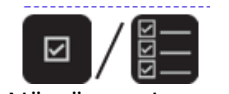

Nyt voit valita kahdesta lukutyypistä. Yksittäisessä valinnassa osio on korostettu ja lukeminen pysähtyy osan lopussa. Monivalinnassa voit korostaa useita osia sormella. Nämä osat luetaan sitten peräkkäin.

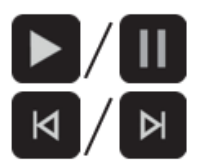

Napauta toisto- tai taukosymbolia valikkorivillä tai paina TTS-painiketta aloittaaksesi/lopettaaksesi valitun osan lukemisen.

Napauta edellistä/seuraavaa symbolia hypätäksesi edelliseen/seuraavaan osioon. Tämä myös korostaa uuden osion.

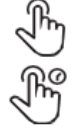

Jos toisto on keskeytetty, voit valita toisen osan lyhyellä napautuksella.

Osan pitkä painallus korostaa sen ja lukeminen alkaa välittömästi.

# Ositus pois

Tässä tallennettua tekstiä ei jaeta osiin, vaan se tunnistetaan jatkuvaksi tekstiksi ja aktiivinen kohta tekstissä on korostettu. Voit siirtyä toiseen tekstin kohtaan valikkorivin eteenpäin/takaisin -painikkeilla tai kosketusnäytön kautta.

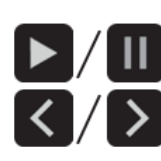

Napauta toisto- tai taukosymbolia valikkorivillä tai paina TTS-painiketta aloittaaksesi/lopettaaksesi valitun lauseen lukemisen.

Napauta edellistä/seuraavaa symbolia siirtyäksesi edelliseen/seuraavaan lauseeseen. Tämä myös korostaa uuden kohdan.

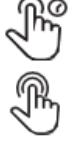

Lauseen pitkä painaminen korostaa sen.

Toiston aikana voit siirtyä toiseen kohtaan kaksoisnapauttamalla. Lukeminen alkaa kohdasta, jota kaksoisnapautit.

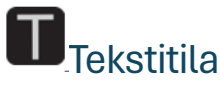

Tekstitilassa näet vain kaapatun tekstin, et alkuperäistä kuvaa. Voit silti suurentaa kuvaa, vaihtaa väritilaa ja siirtää kuvaosaa sormillasi tai joystickillä. Edistyneet toiminnot, kuten TTS-tila, pysäytyskehys, viivain ja maski, eivät ole käytössä tässä tilassa.

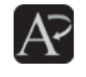

Voit parantaa kontrastia napauttamalla valikkorivillä olevaa A-kirjainta ja asettaa tekstin lihavoiduksi.

Jos lukeminen on taukotilassa, näet vierityspalkin näytön vasemmassa reunassa. Kun siirrät palkkia, korostettu sisältö muuttuu vastaavasti.

Sen mukaan, mitä asetuksia olet aiemmin tehnyt kuvatilassa, saat erilaisia näyttö- ja navigointivaihtoehtoja:

#### Ositus käytössä kuvatilassa

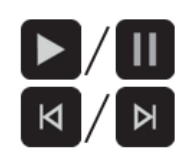

Aloita/lopeta osion lukeminen napauttamalla toisto- tai taukosymbolia valikkopalkissa.

Yksittäisvalintatilassa näet aktiivisen osan tekstin ja voit vaihtaa asiakirjan kaikkien osien välillä nuolinäppäimillä. Monivalintatilassa näet aktiivisen osan tekstin ja voit vaihtaa kuvatilassa valittujen osien välillä nuolinäppäimillä.

#### Ositus pois kuvatilassa

Näet koko tekstin. Nuolinäppäimet eivät ole käytössä ja ääneen lukeminen alkaa asiakirjan alusta.

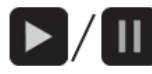

Aloita/lopeta lukeminen joko TTS-painikkeella tai toisto- tai taukosymbolilla valikkopalkissa.

Aloita lukeminen muualta pitämällä kohtaa painettuna.

### Päävalikko

n.

Jos painat kotipainiketta n. kahden sekunnin ajan, pääset päävalikkoon, jossa voit valita seuraavat toiminnot:

- Magnifier (Suurennus)
- Text to speech (teksti puheeksi)
- Open document / picture (Avaa dokumentti / kuva)
- Settings (Asetukset)

Valittu sovellus näkyy korostettuna. Valitse kosketusnäytön kuvake (tai valitse siirtämällä joystickia ja painamalla TTS-painiketta).

Voit palata takaisin tai poistua valikosta kotipainikkeella.

### Avaa ja kopioi asiakirja/kuva

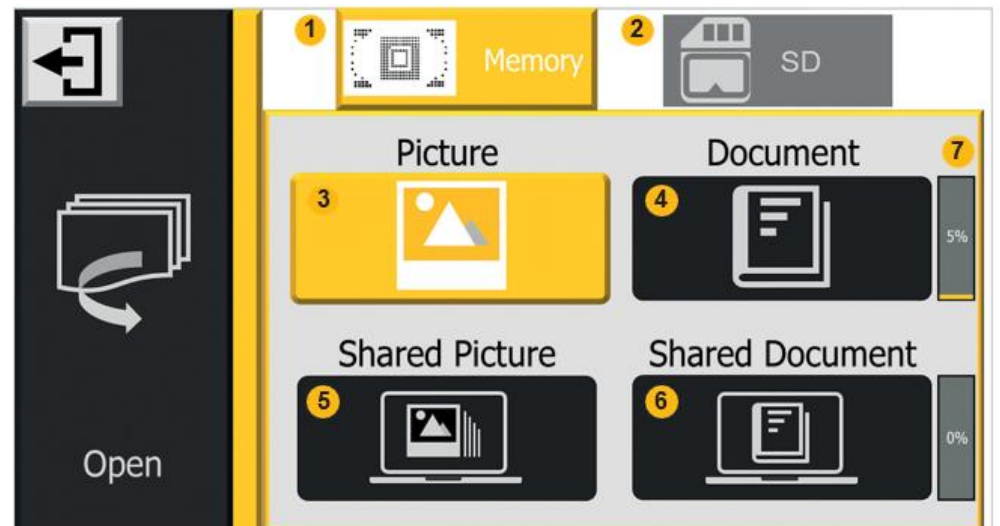

Tässä valikossa voit avata kuvia ja tekstitiedostoja, suurentaa niitä ja lukea ne ääneen. Voit myös kopioida tallennetut tiedostot SD-kortille. Jos haluat katsella ulkoisia kuvia, tekstitiedostoja tai PDFtiedostoja MANO EDUlla, voit kopioida ne PC:ltä, kannettavalta tietokoneelta tai SD-kortilta laitteeseen.

Jos avasit muistin, näet sisäisen muistin kansiot(1) . Jos ulkoinen SD-kortti(2) on asetettu, voit tarkastella sisältöä painamalla oikeassa yläkulmassa olevaa symbolia tai kääntämällä väritilan painiketta.

Voit katsoa kuvia ja tallentaa tekstin ääneen luettavaksi, tekstit näytetään tekstitilassa ja niitä voi katsella.

Paina lyhyesti kameranvaihtopainiketta palataksesi suurennustilaan.

### Tiedostonhallinta (Manage files on the device)

Täällä näet neljä erilaista kansiota, joissa tiedostot on lajiteltu tyypin ja alkuperän mukaan.

Ensimmäisellä rivillä voit avata aiemmin tallentamiasi kuvia(3) ja asiakirjoja(4) pitämällä pysäytyspainiketta painettuna. Toisella rivillä voit katsella kuvia(5) ja tekstejä(6), jotka olet aiemmin kopioinut PC:ltä tai kannettavalta tietokoneelta laitteellesi.

Oikealla puolella näet käytetyn muistin prosentteina (7).

#### Tiedostojen kopiointi laitteeseen

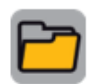

Liitä laite tietokoneeseen USB-C-kaapelilla (ei sisälly pakettiin). MANO EDU näkyy USBasemana ja voit kopioida tiedostoja laitteeseen.

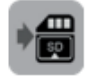

Avaa asiakirja/kuva-valikossa SD-kortti (2), valitse haluamasi tiedostot ja paina vasemmassa sarakkeessa olevaa kopiointikuvaketta.

Tuetut kuvamuodot ovat JPG, BMP, PNG ja TXT, PDF asiakirjoille. Löydät kopioidut tiedostot Shared Images (5) ja Shared documents (6) -kansioista.

### Tiedostojen kopiointi SD-kortille

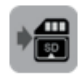

Kuvia ja asiakirjoja voidaan siirtää ulkoiselle SD-kortille, jos se on asetettu. Valitse haluamasi kuva/asiakirja sisäisestä muistista ja napauta sitten SD-kortin kuvaketta (tai paina pysäytyspainiketta).

Voit siirtää kaikki asiakirjat tai kuvat npitämällä SD-kortin kuvaketta painettuna kolmen sekunnin ajan.

Kun monivalinta on käytössä, useita kuvia/asiakirjoja voidaan siirtää kerralla napauttamalla siirtokuvaketta (tai painamalla pysäytyspainiketta).

#### Kaikkien tiedostojen poisto

Siirry kansioiden yleiskatsaukseen valitsemalla päävalikosta "Open". Pidä viiva-/maskipainiketta painettuna n. viisi sekuntia ja vahvista poisto painamalla sitä uudelleen tai peruuta painamalla mitä tahansa muuta painiketta.

#### Tiedostojen poisto tietystä kansiosta

Valitse tiedosto, jonka haluat poistaa, ja napauta roskakorikuvaketta vasemmassa M alakulmassa tai paina viiva-/maskipainiketta. Vahvista poisto painamalla painiketta uudelleen. Jos haluat peruuttaa poistoprosessin, paina mitä tahansa toista näppäintä tai napauta jotakin näytön osaa.

Jos haluat poistaa kaikki nykyisen kansion tiedostot, pidä painettuna roskakorikuvaketta tai viiva- /maskipainiketta n. viisi sekuntia. Vahvista poisto painamalla uudelleen tai peruuta yllä kuvatulla tavalla.

Voit myös poistaa tiettyjä, aiemmin monivalinnalla merkitsemiäsi kuvia.

#### **Monivalinta**

Voit valita useita asiakirjoja tai kuvia napauttamalla pitkään (tai painamalla pitkään TTS-painiketta).

Kun monivalinta on käytössä, pieni laatikko ilmestyy kunkin kuvan oikeaan alakulmaan. Napauta ruutua (tai käytä joystickia ja paina TTS-painiketta) valitaksesi kaikki kohdekuvat/-asiakirjat. Sitten monilähetys tai poisto voidaan suorittaa edellä kuvatulla tavalla.

Poistu monivalinnasta napauttamalla ja pitämällä näytöllä, painamalla poistumiskuvaketta tai kotipainiketta tai painamalla pysäytyspainiketta pitkään.

### Kuvien avaus

Avaa laitteen tai SD-kortin kuvakansio. Siellä voit vierittää ylös tai alas näytön oikeassa reunassa olevalla liukusäätimellä tai joystickilla.

Napauta pikkukuvaa korostaaksesi kuvan ja napauta sitä uudelleen (tai paina TTS-painiketta) nähdäksesi kuvan. Jos tallennetussa kuvassa on äänitunniste, voit kuunnella sen napauttamalla äänisymbolia oikeassa yläkulmassa tai painamalla zoomauspainiketta.

Voit katsella kuvaa ja navigoida sen sisällä kohdassa "Pysäytystoiminto" kuvatulla tavalla. Avaa valikkopalkki painamalla kotipainiketta.

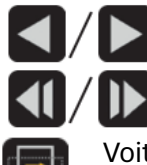

Voit liikkua eteen- tai taaksepäin napauttamalla yksittäisiä nuolia.

Voit siirtyä kuvien alkuun tai loppuun napauttamalla kaksoisnuolia.

Voit kiertää kuvaa napauttamalla kiertosymbolia. Viimeisin kierto tallennetaan.

Palaa galleriaan napauttamalla poistumiskuvaketta (tai painamalla kotipainiketta pitkään).

### Asiakirjojen avaus

Täältä löydät teksti- ja PDF-tiedostot, jotka olet aiemmin tallentanut lukutilassa tai kopioinut PC:ltä tai SD-kortilta. Jos teksti on tallennettu yhdessä alkuperäisen kuvan kanssa kuvatilassa, teksti näkyy galleriassa pikkukuvana tallennetun kuvan kulmassa. Voit esikatsella ja säätää suurennusta, väritilaa jne. Palaa galleriaan kotipainikkeella.

Jos alkuperäinen kuva poistetaan kuvakansiosta, pikkukuvaa ei voida enää näyttää galleriassa.

Voit avata asiakirjan kaksoisnapauttamalla sitä. Vaihtoehtoisesti voit avata asiakirjan joystickilla ja TTSpainikkeella.

Palaa galleriaan napauttamalla poistumiskuvaketta (tai painamalla pitkään kotipainiketta).

### Tekstitiedostojen tarkastelu ja lukeminen ääneen

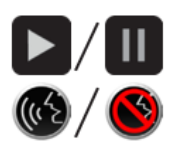

Voit aloittaa tai lopettaa lukemisen joko TTS-painikkeella tai valikkopalkin toisto- tai taukosymbolilla.

Oletusarvoisesti tekstintunnistus on käytössä, jotta voidaan käyttää ääneenlukutoimintoa. Tässä tapauksessa tekstin pituudesta riippuen tekstin tunnistus

voi kestää muutaman sekunnin. Jos et tarvitse tätä, poista tekstintunnistus käytöstä.

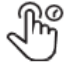

Voit aloittaa lukemisen tietystä lauseesta pitämällä sitä painettuna.

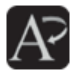

Voit parantaa kontrastia napauttamalla valikkopalkissa olevaa A-kirjainta ja asettamalla tekstin lihavoiduksi.

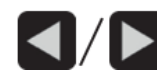

Pidemmissä tekstitiedostoissa toistopainikkeen viereen ilmestyy automaattisesti kaksi kuvaketta sivun vierittämiseksi taakse-/eteenpäin. Käännä sivuja pitämällä painiketta

painettuna. Käännös tehdään ensin 10 ja sitten 50 sivua kerrallaan. Sivun kääntämisen jälkeen uuden sivun tekstintunnistus alkaa. Voit jatkaa vierittämistä heti, kun tekstin tunnistus on valmis.

### PDF-tiedostojen tarkastelu ja lukeminen ääneen

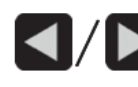

Voit selata yhden sivun taaksepäin/eteenpäin napauttamalla yhtä valikkopalkin nuolta. Voit siirtyä 10 tai 50 sivua pitämällä nuolta painettuna.

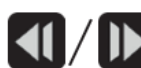

Siirry PDF-tiedoston alkuun tai loppuun napauttamalla yhtä valikkopalkin kaksoisnuolta.

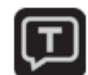

Voit lukea nykyisen sivun ääneen napauttamalla valikkopalkissa olevaa lue ääneen kuvaketta, jolloin sivu näytetään tekstitilassa.

### Asetukset

Seuraavat kohdat ovat käytettävissä:

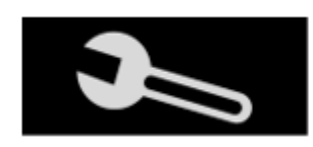

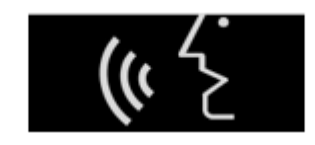

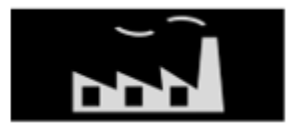

Options (Asetukset) Language settings (kieliasetukset) Device information (Laitteen tiedot)

Näet käytettävissä olevat vaihtoehdot joko napauttamalla haluamaasi kohtaa tai kiertämällä väripainiketta.

Voit muuttaa asetusta napauttamalla sitä. Vaihtoehtoisesti voit käyttää joystickia ja TTS-painiketta.

### Options (Asetukset) -sivu

Individual color combinations (Yksittäiset väriyhdistelmät)

Täällä voit valita, mitkä kontrastiväriyhdistelmät näytetään.

#### Voice label (Äänitunniste)

Jos toiminto on aktiivinen, voit tallentaa pysäytyskuvalle äänitunnisteen.

#### Power saving (Virransäästö)

Jos tämä toiminto on käytössä, laite siirtyy valmiustilaan, jos se on käyttämättömänä viisi minuuttia. Laite kytkeytyy kokonaan pois päältä, jos sitä ei ole käytetty 15 minuuttiin valmiustilassa oltaessa.

#### Vibration (Värinä)

Jos tämä toiminto on käytössä, näyttö värisee lyhyesti, kun kosketat kuvaketta kosketusnäytöllä.

#### Speech guide (Puheopas)

Valikoita ja toimintoja ei vain näytetä, vaan ne myös puhutaan. Voit valita yksinkertaisen tai täydellisen oppaan.

#### Keystone Correction (Keystone-korjaus)

Suosittelemme, että otat tämän toiminnon käyttöön, sillä se kompensoi automaattisesti kuvan vääristymiä, jos näyttö on vinossa lukumateriaaliin nähden.

#### Document scan (Asiakirjan skannaus)

Tässä voit ottaa käyttöön useiden sivujen tallentamisen PDF-muodossa.

### Language settings (Kieliasetukset)

#### Male / female voice selection (Mies-/naisääni)

Jos kielesi on englanti, voit myös valita britti-, amerikan- tai australian aksenttien välillä.

#### Language selection (Kielivalinta)

Täällä voit valita käytettävän kielen. Asetus muuttaa sekä valikoiden että puheoppaan kielen.

#### Table mode (Taulukkotila)

Jos haluat kaapata taulukon tekstin ja lukea sen, aktivoi tämä toiminto, jotta yksittäisten elementtien järjestys näkyy oikein.

### Device information (Laitteen tiedot)

#### Reset to factory settings (Palauta tehdasasetukset)

Täällä voit palauttaa laitteen tehdasasetukset. Nollauksen jälkeen laite sammuu automaattisesti.

#### Frequency (Taajuus)

Taajuus tarjoaa vaihtoehdot 50 Hz ja 60 Hz, joita voidaan muuttaa sijaintisi mukaan. Jos kuva vilkkuu, taajuuden muuttaminen voi johtaa parannukseen.

#### Information about the system (Tietoa järjestelmästä)

Täältä löydät mm. nykyisen laiteohjelmiston version.

### HDMI-ulostulo

Kytke laite ulkoiseen näyttöön HDMI-kaapelilla.

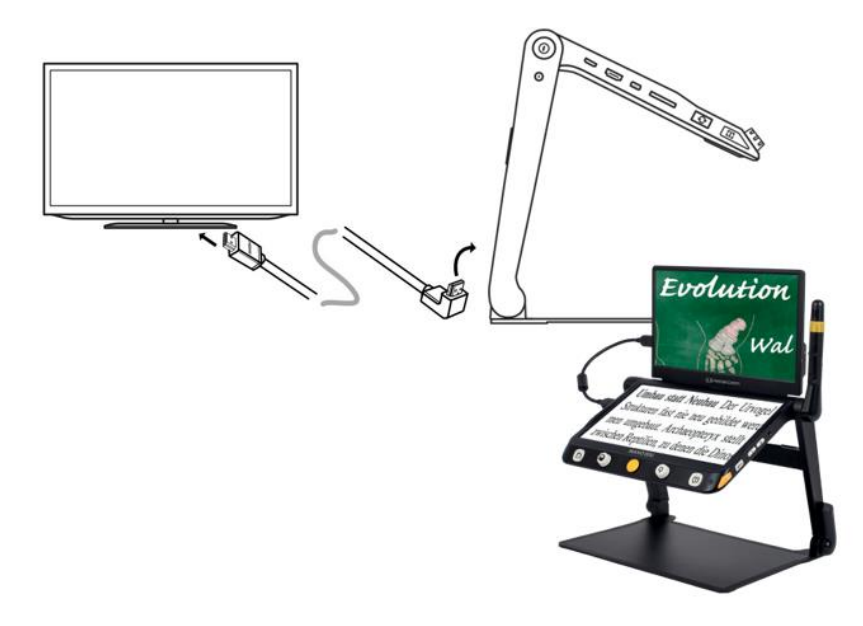

#### Laitteen nollaus

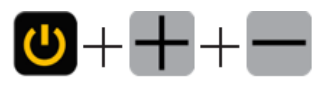

Jos laite jumiutuu eikä sitä voi sammuttaa normaalisti, paina virtapainiketta ja molempia äänenvoimakkuuspainikkeita samanaikaisesti.

### Akun käsittely

Huomio: Akun pitkän käyttöiän edellytys on akun oikea toiminta ja lataus.

Varmista, että akku on ladattu täyteen ennen laitteen ensimmäistä käyttökertaa. Liitä verkkolaite laitteen vasemmalla puolella olevaan liittimeen ja pistorasiaan.

Jos laitetta ei käytetä pitkään aikaan, akku menettää latauksensa, vaikka laite olisi kytketty pois päältä, ja akku voi syväpurkautua ja vaurioitua. Tämä voidaan välttää lataamalla akku täyteen etukäteen.

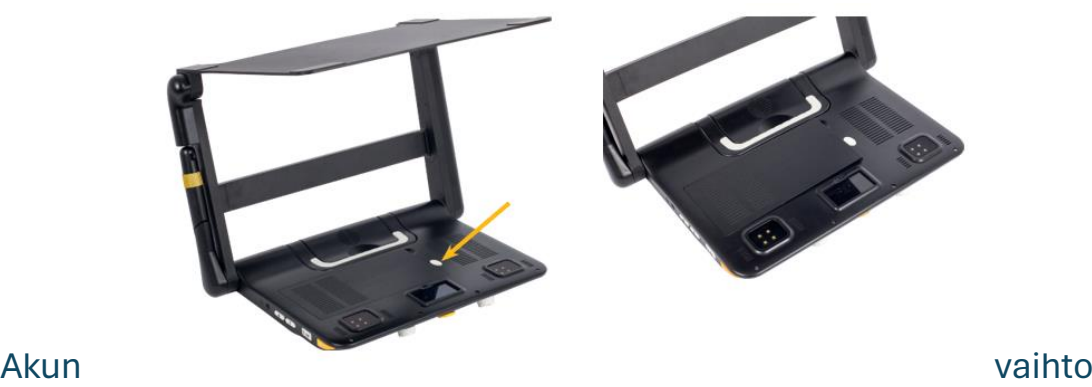

Akku voidaan irrottaa laitteesta ilman työkaluja. Käännä laite ylösalaisin, jotta pääset käsiksi laitteen pohjaan. Paina takana olevaa vapautuspainiketta ja akku vapautuu. Irrota akku ja aseta uusi.

# Ongelmanratkaisu

Laitetta ei voi käynnistää

- Liitä laite virtalähteeseen.
- Lataa akku.

Laitetta ei voi sammuttaa

• Suorita laitteiston nollaus painamalla virtapainiketta ja molempia äänenvoimakkuuspainikkeita samanaikaisesti.

Musta tai valkoinen näyttö

- Jos laite on tasaisella, puhtaalla alustalla tai jos sen dokumenttialustalla ei ole mitään, näyttö voi olla musta tai valkoinen.
- Säädä suurennusta.
- Aseta väritila.
- Käynnistä laite uudelleen.

Kuva ei muutu

- Laite voi olla pysäytyskuva- tai toistotilassa
- Käynnistä laite uudelleen

Likaa tai tahroja näytöllä

- Säädä kirkkautta.
- Puhdista LCD-näyttö ja kamera.

Kuva on rakeinen

- Tarkista, onko automaattitarkennus poistettu käytöstä.
- Tarkenna uudelleen liikuttamalla kättäsi edestakaisin näytetyn asiakirjan päällä.
- Aseta tarkennus käsin napauttamalla näyttöä kahden sekunnin ajan.

Jos ongelma ei ratkea, palauta laitteen tehdasasetukset. Jos sinulla on muita ongelmia, ota yhteyttä Reinecker Vision GmbH:hon.

## **Takuutiedot**

1. Reinecker Vision GmbH myöntää 24 kuukauden takuun (takuu voimassa vain Euroopan unionin alueella). Takaamme laitteen olevan vapaa valmistusvirheistä. Takuuaika alkaa laskun päivämäärästä.

2. Kaikki huollossa vaihdetut osat ovat Reinecker Vision GmbH:n omaisuutta.

3. Epäasianmukaisesta käytöstä tai käyttöohjeiden noudattamatta jättämisestä aiheutuneet vauriot johtavat takuun raukeamiseen.

4. Muiden henkilöiden kuin Reinecker Vision GmbH:n valtuutetun asiantuntijan toimet voivat johtaa takuun raukeamiseen.

5. Materiaalivirhevastuu ei sisällä lukukohteen valaisemiseen tarkoitettuja valonlähteitä ja muita kuluvia osia, esim. uudelleenladattavat akut.

6. Jos takuuhuolto on tarpeen, laite on palautettava Alsbach-Hähnleinin valmistajalle tai valtuutetulle jälleenmyyjälle alkuperäispakkauksessa kaikkine komponentteineen. Valmistaja ei vastaa kuljetus-, pakkaus- ja vakuutuskustannuksista. Ennen palauttamista tarvitaan Reinecker Visionin myöntämä RMA-numero. Pidä laitteen tarkka sarjanumero tiedossa.

Puhelin: +49 6257 9311-0

Katso yleiset käyttöehdot.

# Tekniset tiedot

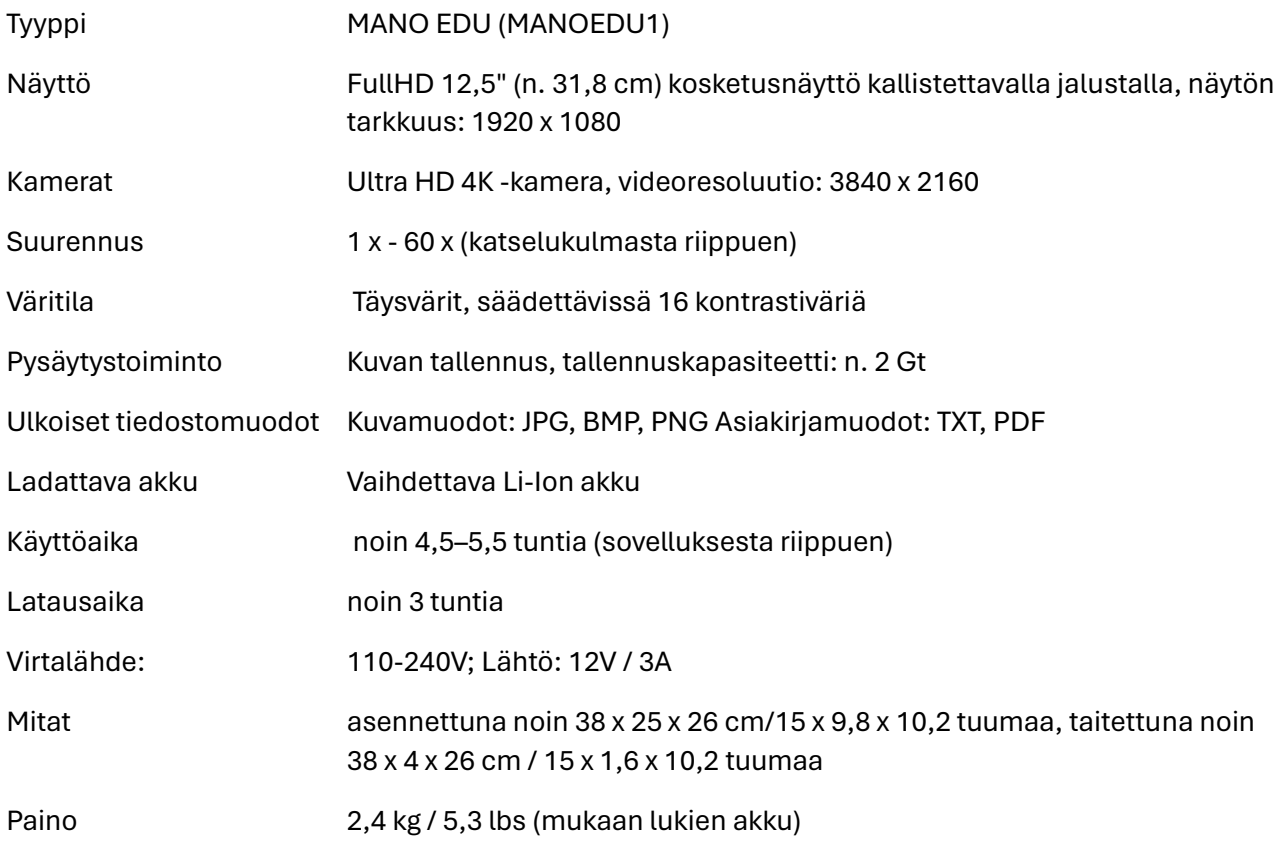

#### Reinecker Vision GmbH Yhteystiedot

sales department, customer relations: Sandwiesenstraße 19 DE-64665 Alsbach-Hähnlein asiakaspalvelu: Erlenweg 3 DE-64665 Alsbach-Hähnlein Puhelin: + 49 6257 9311- 0 Faksi: + 49 6257 9311- 8230 Sähköposti: international@reineckervision.de Internet: www.reineckervision.com SRN: DE-MF-000025998

Versio 2.0, 03/23, numero 00010224 Voi muuttua